# **DSP ワイヤレス <sup>9</sup> 軸モーションセンサ**

※DSP ワイヤレス <sup>8</sup> 軸モーションセンサもこちらをご参照ください。 型番(SS-MS-SMA5G3 / SS-MS-SMA16G15 / SS-MS-SMA200G60 / SS-MS-HMA5G3 / SS-MS-HMA16G15 / SS-MS-HMA200G60)

最初にお読みください v1.2.1

## **注意事項**

・本取扱説明書に記載された製品の仕様は、予告なく変更することがあります。 ・本製品を保管・設置する場合は、水、油、薬品、異物が侵入しないようにしてください。本製品内に異物などが混入した場合、機器の誤動作や破損の原因となります。 ・本製品を分解し、改造を⾏うことは電波法に基づいた処罰を受けることがありますので、絶対

に行わないで下さい。 ・本製品は、日本国内の法規に基づいて製作しておりますので、日本国内でのみご使用下さい。 ・バッテリーが切れた場合には必ず充電をして保管してください。また、3 カ月以上使用しない場

合も、充電を満タンにしてから保管してください。

 ・本製品のふたを開けないでください。開けた場合は保証対象外となります。 ・本取扱説明書の記述については、万全を期しておりますが、万一、ご不審な点や誤りなどお気づきの事柄がありましたら、当社窓口へご一報くださいますようお願い致します。

#### **免責事項**

・自身および当社の責任以外の火災、第三者による行為、その他の事故、お客様の故意また は過失、誤使用、その他の特異条件下での使用により生じた損害については、当社は一切の責任を負いません。

 ・本資料の記載事項が守られなかったことによって生じた損害について、当社は一切の責任を負いません。

### **保証期間**

本製品の保証期間は、納品日から起算して <sup>1</sup> 年間です。 詳細は別紙 「製品保証書」 をご確認ください。

# **動作 LED の表示について**

### **・スタンバイ時**

<sup>1</sup> 秒間に短い点滅 <sup>1</sup> <sup>回</sup>

#### **・計測中**

<sup>1</sup> 秒間に短い点滅 <sup>3</sup> <sup>回</sup>

#### **・ファイルデータ保存中**

<sup>3</sup> 秒間に⻑い点滅 <sup>1</sup> <sup>回</sup>

#### **・スタンバイ時 (バッテリー残量少)**

<sup>1</sup> 秒間に⻑い点滅 <sup>1</sup> <sup>回</sup>

#### **・計測中(バッテリー残量少)**

<sup>1</sup> 秒間に短い点滅 <sup>2</sup> 回、⻑い点滅 <sup>1</sup> <sup>回</sup>

# **梱包品**

ご使用頂く前に、下記の梱包品が全て揃っていることをご確認ください。

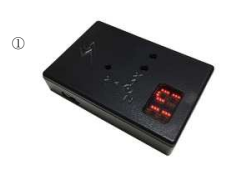

図 1. モーションセンサ本体 (以下、センサ)

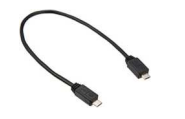

図 2. Micro USB ケーブル (以下、USB ケーブル)

- <sup>③</sup> インストール DVD
- <sup>④</sup> 製品保証書 <sup>1</sup> <sup>枚</sup>

 $\odot$ 

⑤ 本書(最初にお読みください)

## **その他弊社製品で必要なもの**

無線接続 データ送受信装置**(別売り**、SS-RF24TR1 / SS-RF24TR2**)**をパソコンの USB ポートに 接続します。

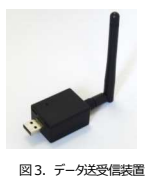

通信を行う無線チャンネルは、センサと同一のものに設定しておく必要があります。 お買い上げ時はセンサ、データ送受信装置ともに"ch18"に設定されています。

# **お客様に準備いただくもの**

パソコン

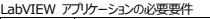

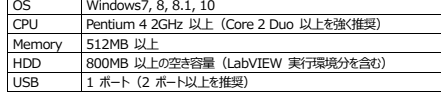

※ ワイヤレスセンサーモジュール専用の LabVIEW アプリケーションは、National Instruments 社 LabVIEW 実行環境の上に構築されているため、LabVIEW アプリケー ション実⾏環境をインストール するためのディスクスペースが必要です。

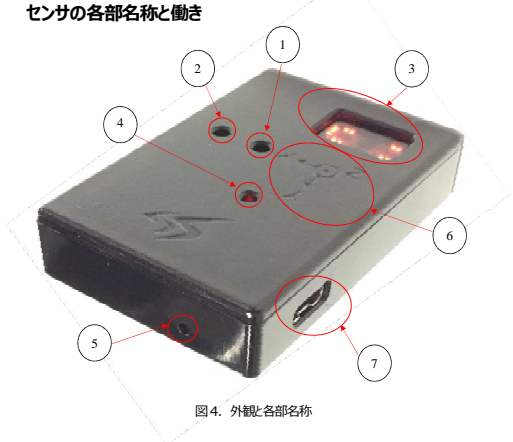

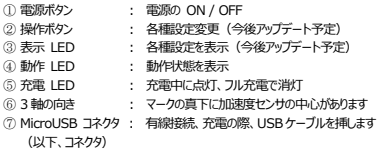

 製品に関するお問合せは、 お電話(平日︓10:30〜18:00)にて 092-408-1203 にお掛けいただくか、 下記のメールアドレスへご連絡ください。

support@sports-sensing.com

サポートサイトは下記の URL よりご覧ください。 http://support.sports-sensing.com/hc/ja

QR コード

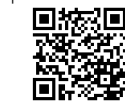

通常自動でインストールされますが、後述する 9 ページ「3. パソコンと接続する」で COM ポ ートが表示されない場合、DVD 内の「Manual」→「ドライバインストール.pdf」を参照して、USB ドライバ (TI Driver) のインストールを行ってください。

# **旧アプリケーションと異なる点**

① インストール DVD をパソコンに挿入してください。

③ 表示される指示に従ってインストールしてください。 **USB ドライバの確認、インストール** 

**インストールする** 

・旧製品では、リアルタイム計測値表示と設定を⾏うアプリが同じでしたが、 新製品では、リアルタイム計測値表示と設定のアプリが分かれています。

② 「LabVIEW installer」フォルダ内の「setup.exe」を実行してください。<br>-

・旧製品では計測メモは非対応です。

・新製品では無線接続でセンサの ID 変更が可能です。

・新製品「アプリケーション停止」 旧製品「停止」 新製品「受信バイト数」 旧製品:記載なし

**データ送受信装置の無線チャンネル設定について** データ送受信装置の無線チャンネル変更は、下記手順で⾏ってください。

- ① インストール DVD 内の「Other\_Application」→「無線周波数設定」→「データ送受信 装置設定アプリケーション」→「ss\_wSetting.exe」を起動してください。
- ② Ⓐプルダウンメニューからデータ送受信装置の COM ポートを選択します。
- ③ ⑧「接続」を押します。<br>- ^ ^ <sup>☆</sup> ☆ \* \* \* \* \* \* \* \* \*
- ④ ◎プロダクトリストから「データ送受信装置Ⅱ」を選択します。<br>◎ ◎「ユニークフザキワマタ」も想……◎マリカの無線コントコリ
- ⑤ ◎「ステータス情報取得」を押し、*©で現在の無線チャンネルを確認します。*<br>◎ 無線エレミルを恋電する際は◎プルダウンタニューから恐需したいエレミリ ⑥ 無線チャンネルを変更する際は*€プルダウ*ンメニューから設定したいチャンネルを選択し、 ◎<br>- 「無約エト、さり記号」を提唱 「無線チャンネル設定」を押します。
- ⑦ 再度⑤「ステータス情報取得」を押し、⑥で無線チャンネルが変わっていることを確認します。<br>◎ 見名に①「凛小さ押」 アプリケーションを停止します。 ⑧ 最後にⒽ「停止」を押し、アプリケーションを停止します。

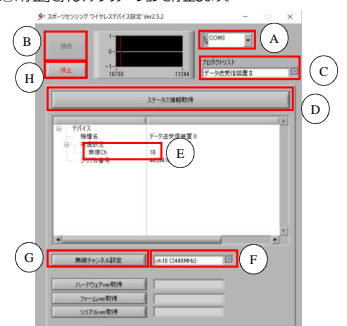

図5. データ送受信装置設定アプリケーション

アフリケーション設定 原則いいス取生活量かす お明化

1

 $\overline{2}$ 

8

4

**サポート** 

3

## **クイックスタート(基本操作編)**

## **1. センサを充電する**

USB ケーブルにてセンサとパソコンを接続すると、充電されます。充電中は図 4⑤「充電 LED」 が点灯します。満充電になるまでの時間は電池残量 <sup>0</sup> の場合、約 1.5 時間です。充電が完 了すると、「充電 LED」は消灯します。

# **2. アプリを起動する**

スタートメニュー → プログラム →「Sports Sensing」→「ssWsensor2017」を起動して下さい。

# **3.パソコンと接続する**

#### **無線接続の場合**

- ① センサの電源を入れます。センサ本体の電源ボタンをボールペンなどで押すことで、電源が 入ります
- ※電源が入ったときは、図 4③「表示 LED」が 0〜99 までカウントアップし、、無線 ch とセ<br>、++ TD が主三さりた名に図 4④「動佐」 FD じょうざ ンサ ID が表示された後に図 4④「動作 LED」が点滅します。

② データ送受信装置をパソコンの USB ポートへ接続してください。

- ③ データ送受信装置が接続された COM ポートの確認をデバイスマネージャーで⾏います。
- ④ データ送受信装置の COM ポートと接続を行います。図 6⑥プルダウンメニューより③で確<br>- 『型 た COM ポート#287.6++ 認した COM ポートを選びます。 ※有線と無線の両方で接続している場合、両方の COM ポートが表示されます。 有線と無線どちらの COM ポートか分からなくなった場合は、一度 USB ケー ブルかデータ送受信装置のどちらかを抜いて確認してください。
- ⑤ <sup>図</sup> 6ⓐ「接続」を押してください。接続が確⽴すると、 図 6Ⓒの赤いバーが動き始めます。 ※COM ポート名がリストにない場合は、"更新"を選択すると、再度リストアップが⾏われます。

## **5.計測を⾏う**

#### **5.1 共通設定**

図 6①「本測定」「予備測定」のチェックボックスから、いずれかを選択してください。<br>- 大型室 → 中華ソエリニミ、クタク、リアリクイムサビキニ ・本測定 : 内蔵メモリにデータ保存 +リアルタイム波形表示 • 予備測定: リアルタイム波形表示のみ

「アプリケーション設定タブ」→「キャリブレーションタブ」で簡易キャリブレーションができます。 水平のとれた場所に Z 軸が上を向くようにセンサを置き、「START」ボタンを押してください。<br>3. 秒間のウチェンツナイフ、、ミンツナイタフィナナレ、カハリウ、、、ここされ、トンナク電源よく 3 秒間の自動計測を行い、計測が終了しますと、キャリブレーションされ、センサの電源が<br>OFF になるまで有効です。 OFF になるまで有効です。 ※センサの電源を切った際はもう一度キャリブレーションを⾏ってください。

#### 5.2 個別制御 (1台のみ) の場合

- ① 図 6ĥで、 "モーションセンサ 1 台表示"を選択していただき、「VIEWER 選択」ボタン<br>- \* \* \* " マキニアプリケーション \* 問いてださい を押して表示アプリケーションを開いてください。 ※DSP ワイヤレス <sup>8</sup> 軸モーションセンサの場合は、"8 軸表示"を選択してください。
- ② <sup>図</sup> 6ⓔにて"1 台制御"と指定し、計測に使うセンサの ID(デフォルトは 1)を指定 してください。
- ③ 図 6⑥「計測準備」を押し、図 6①の対応する ID のランプが"青色"に変わったのを<br>- \*\*\*\*\*\*、 Fileの「internal telephysical telephysical telephysical telephysical telephysical telephysical telephysical 確認後、図 6回「計測開始」を押すと計測が開始 (図 6①の対応する ID が"緑色" に変化)され、アプリケーション"SS̲モーションセンサ <sup>1</sup> 台表示"に波形が表示されま す。
- ※図 6①の左上が ID1 で矢印の順で並んでいます。
- ④ 図 6⑥「計測停止」を押すか、図 6⑤で設定した測定時間設定の時間になると計測<br>→ \*\*\* マ! ++ が終了します。

#### **有線接続の場合**付属の USB ケーブルでパソコンと接続してください。<br>キャゖー無料キャキののいきの手順を買じてす あとは、無線接続の④以降の手順と同じです。

※接続を切る場合、図 6ⓜ「アプリケーション停止」を押してください。有線接続の場合、「アプリ ケーション停止」を押さずに USB ケーブルを抜くと、次の接続の際エラーとなります。その際は一 度アプリケーションを閉じて、再度起動してください。

# **3. センサの設定をする**

**5.3 複数台同時制御の場合** 

ング数とそれぞれなります。

色"に点灯します。

す。

ンサ <sup>3</sup> 台の場合、ID1, 2, 3 にそれぞれ設定)。

④ <sup>図</sup> 6ⓔにて"ALL"、"複数台同時制御"と指定します。 ⑤ 図 6⑨で台数と測定周波数の設定を行います。<br>- 例 ・2 台 - リアルク / まニ 40リュ - パリ調得 2

→ "ID1~3 (通常 40Hz/200Hz)' 4 台、 メモリ記録 1kHz で測定したい場合<br>、 "ID1 - 7 (明리 2015 / 1kHz)" → "ID1~7 (間引 20Hz/1kHz)"

- ① 図 6⑥「プロダクトリスト」から"ALL"を選択します。ID 番号をセンサの ID(デフォルトは<br>- ^ )に変更して仕さい 1)に変更してください。
- ② 図6⑥「ステータス情報取得」を押してください。接続されているセンサのステータス情報が取<br>- イアキナナ 得できます。
- ※取得できない場合は送受信装置とセンサの無線チャンネルがあっていないか、図 6<mark>⊜</mark>の<br>、<sup>2010</sup>さい、11%、コポートはスのア<sup>エロジア</sup>、エイジャ、 </u>
- ③ センサの設定を変更する場合図 <sup>6</sup> <sup>の</sup> (ア) 測定周波数 (図60) (ア) 測定周波数 (図 6①)<br>(イ) 測定時間 (図 6⑤) (イ)測定時間(図 6⑤)<br>(ウ) 無線チャンネル(図 6①)<br>(ェ) ID(社会センサエジューリー (エ) ID(対象センサモジュール ID)(図 6ⓤ) で設定を⾏います。 値を変更した後、設定ボタン (図 6 m)、 (o)、 (p)、 (q)) を押すと、設定されます。 値を変更した後、設定ボタン (図6 ⑥、⑥、⑨、⑨)を押すと、設定されます。<br>※ (ウ) で設定した無線チャンネルは 7 ページで設定したデータ送受信装置で設<br>『■ た無線チャンネルト国『F』アイドキい 定した無線チャンネルと同じにしてください。
- ④ <sup>図</sup> 6ⓚ「ステータス情報取得」を押すと設定が更新されますので、更新されているかことを確 認してください。
- ※電源 OFF については、アプリケーションにて図 6①「電源 OFF」を押すか、センサ本体の電源 ボタンを押してください。また有線接続の場合は、USB ケーブルを抜いても電源が切れます。

① 図 6டで、 "モーションセンサ複数台表示"を選択していただき、「VIEWER 選択」ボタ<br>- ^ も埋して、まテマプリケーションを開いてください、まテゖ 4 台台 とおります ンを押して、表示アプリケーションを開いてください。表示は <sup>4</sup> 台分となります。 ② ぞれぞれのセンサには、あらかじめ異なる ID を設定しておく必要があります(例:セ<br>- ^ # ? 台の恨合 ID1 -? ? にこわごり訳字)

③ ID 設定は、10 ページ「**4.センサの設定をする**」の③を参照してください。

例: 3台、リアルタイム表示 40Hz、メモリ記録 200Hz で測定したい場合

※選択する台数は、使用する最大 ID より数字の大きいものを選択してください。<br>※問引きの場合、リフリカイ、まこが イーイー、の大型、パフリワタゼナ型のサン ※間引きの場合、リアルタイム表示が( / )の左側、メモリ記録が右側のサンプリ

⑥ <sup>図</sup> 6ⓚ「ステータス情報取得」を押して、複数台のステータス情報を同時に取得すると 全てのセンサのステータス情報が表示されます。図 6Ⓙの対応する ID のランプが"水

⑦ 図 6⑥「計測準備」を押すと図 6①の対応する ID のランプが"青色"に点灯します。<br>-⑧ 「計測開始」を押し、計測を開始すると、複数台の波形が表示され、計測を⾏えてい ることを確認できます。計測中は図 6①の対応する ID のランプが"緑色"に点灯しま

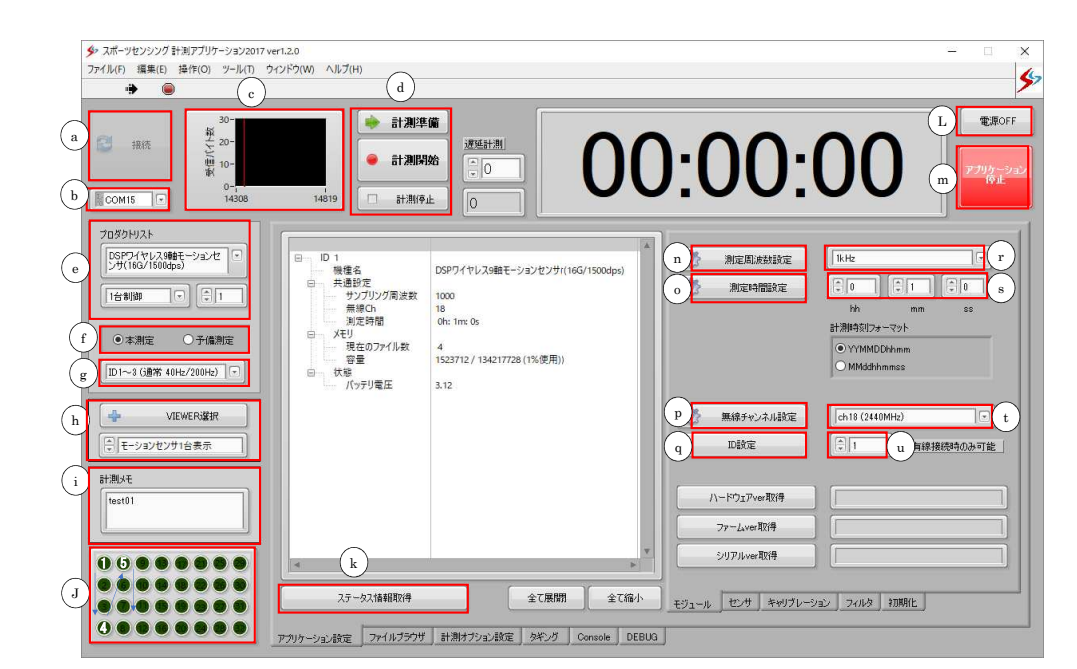

11  $\boxtimes$  6. 12 アプリケーション画面

# **6.データを保存する**

10

14

- ※データ保存は1台ずつ ("個別制御"で) 行ってください。 ※データ保存は <sup>1</sup> 台ずつ("個別制御"で)⾏ってください。 ※無線通信の場合、データを取りこぼす場合があるため、USB ケーブルを使った有線通 信を推奨します。
- ① パソコンと有線接続で接続します(9 ページ「**3.パソコンと接続する**」参照)。

② アプリケーション下部より、「ファイルブラウザタブ」を選択します。

- ③ <sup>図</sup> 7㋐にある「ファイル情報取得」を押してください。内蔵メモリに保存されているファイ ルの一覧が表示されます。
- ④ 表示された一覧より、保存したいファイルの選択を行います。<br>② 图 7②「コュィリニーク日有!も問!」ま
- ⑤ 図 7⊙「ファイルデータ保存」を押します。<br>◎ 但有生 コュノリタを指定! 「QY!を把
- ⑥ 保存先、ファイル名を指定し、「OK」を押すと、保存が開始されます。

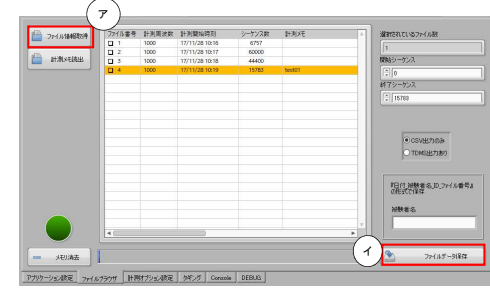

図7. ファイルブラウザタブ

その他詳しいアプリケーションの操作方法は「スポーツセンシング 計測アプリケーション2017」を参照ください。

# **7.Q&A**

- C. 電源が入りません
- A.電池が空になっている可能性があります。充電後、再度電源ボタンを押し てください。9 ページ「1.センサを充電する」をご参照ください。
- Q.接続ができません(COM ポートエラーと表示されます)
- A.データ送受信装置がパソコンに繋がっているか、もしくは有線接続されているか確認してください。9 ページ「3.パソコンと接続する」をご参照ください。
	- A. 正しい COM ポートが選択されているか確認してください。
	- A.アプリを終了させた後、PC の USB ポートからデータ送受信装置またはセンサを抜いたのち接続しなおしてください。その後アプリを起動し上記の手順を⾏ってください。
	- Q.ステータス情報取得ができません。
	- A. プロダクトリスト、対象センサモジュール ID が正しく選択されていない<br>- Titleth がたりナオーエリノ<sup>384</sup>ワナセデルスセデ<sup>アを認</sup>りださい、10.8%。 可能性があります。正しく選択されているかご確認ください。10 ページ「4. センサの設定をする」をご参照ください。
	- A.無線接続の場合、センサとデータ送受信装置の無線チャンネルが異なって いる場合があります。有線接続ができることをご確認後、無線チャンネル を合わせてください。7 ページ「データ送受信装置の無線チャンネル設定」<br>「コリエリ・1.0 ページ「4」 センサの記事もする」もご参照とださい。 について」と <sup>10</sup> ページ「4.センサの設定をする」をご参照ください。
	- Q.保存したデータが欠けています
	- A.無線接続でファイルデータ保存した場合、データが欠ける場合があります。 データを保存する際は、有線接続で⾏ってください。
	- Q.時計がカウントアップしているのに、リアルタイム波形表示されません。
	- A.無線通信が正常に⾏えなかった可能性がございます。一度、計測停止を押していただき、再度計測開始してください。

 $\alpha$ 

15